## Step of SFT2841.exe Installation

- 1. Unzip SFT2841 Zip File
- 2. Click setup.exe

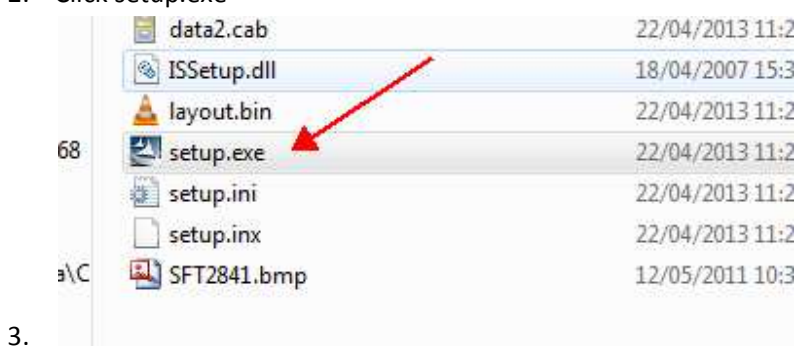

- 
- 4. InstallationShield Wizard

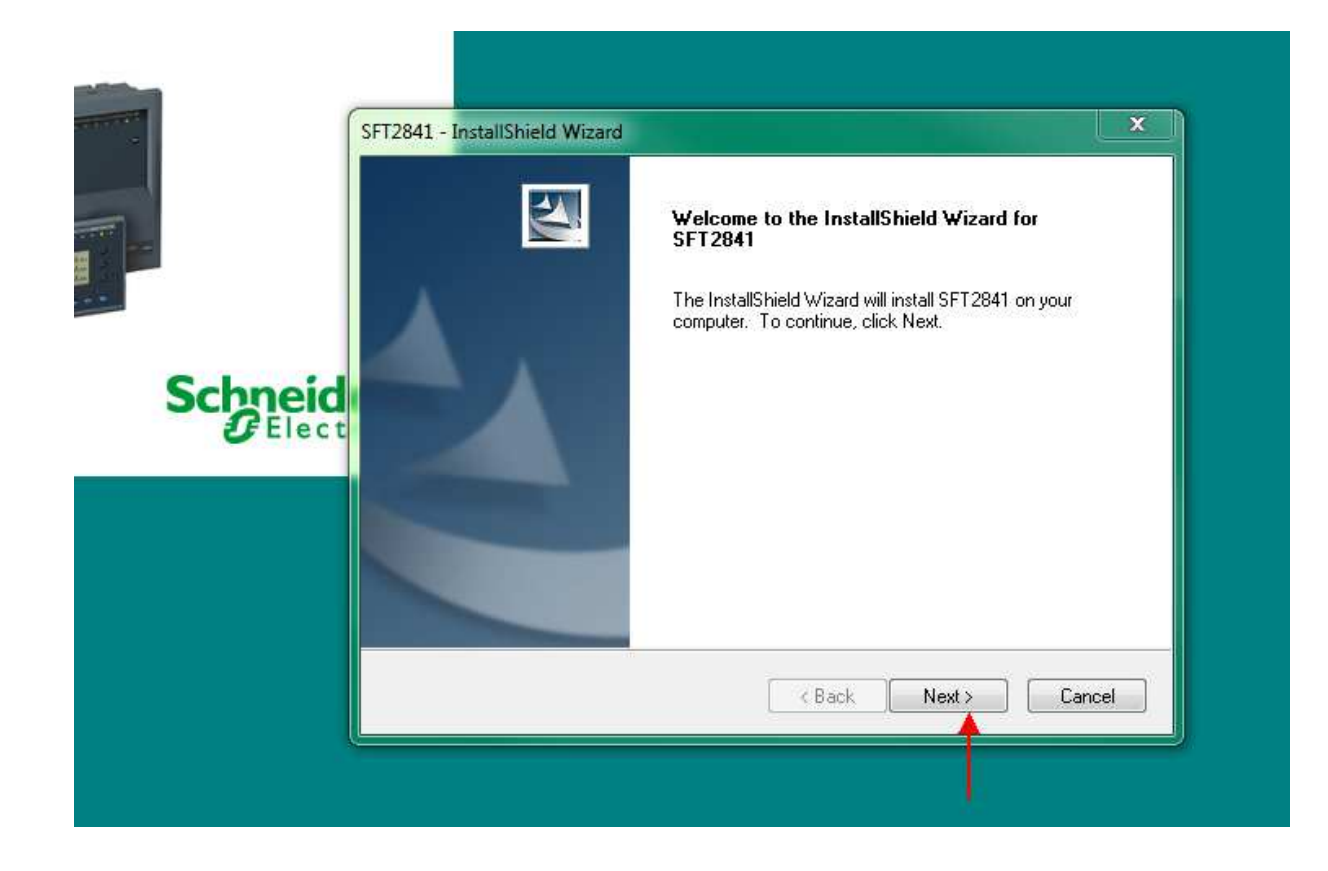

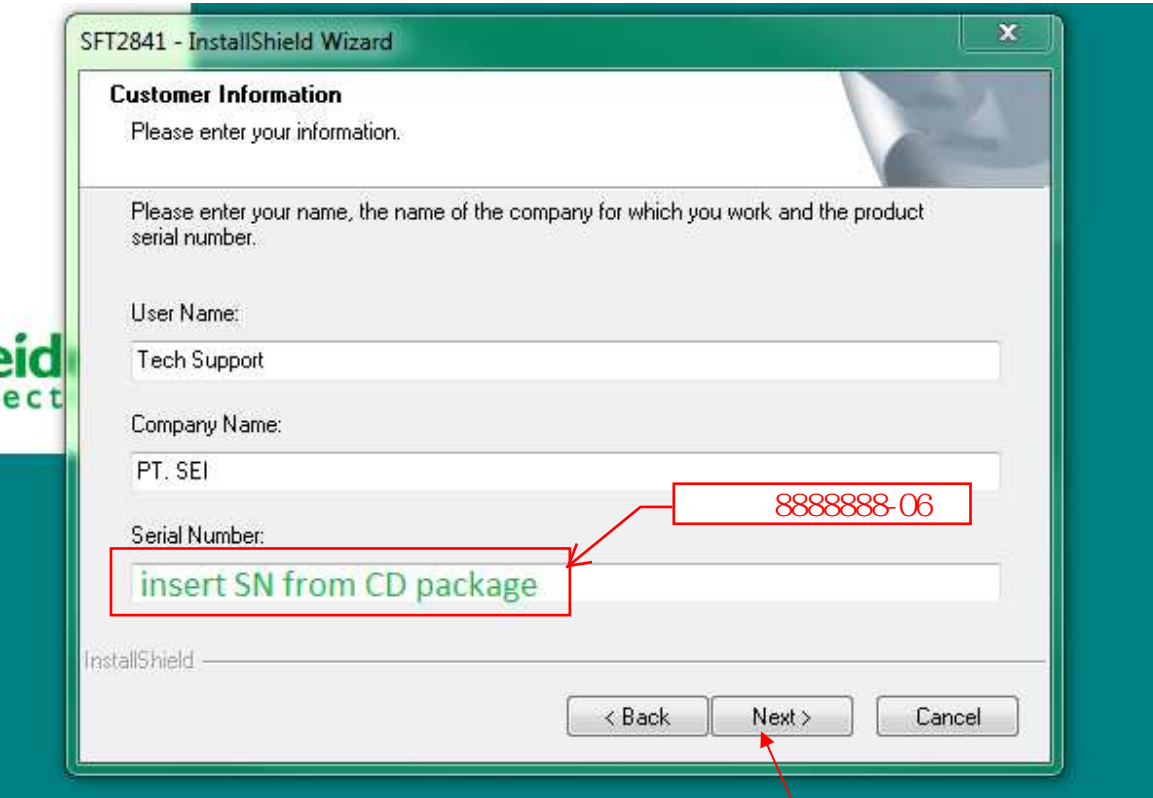

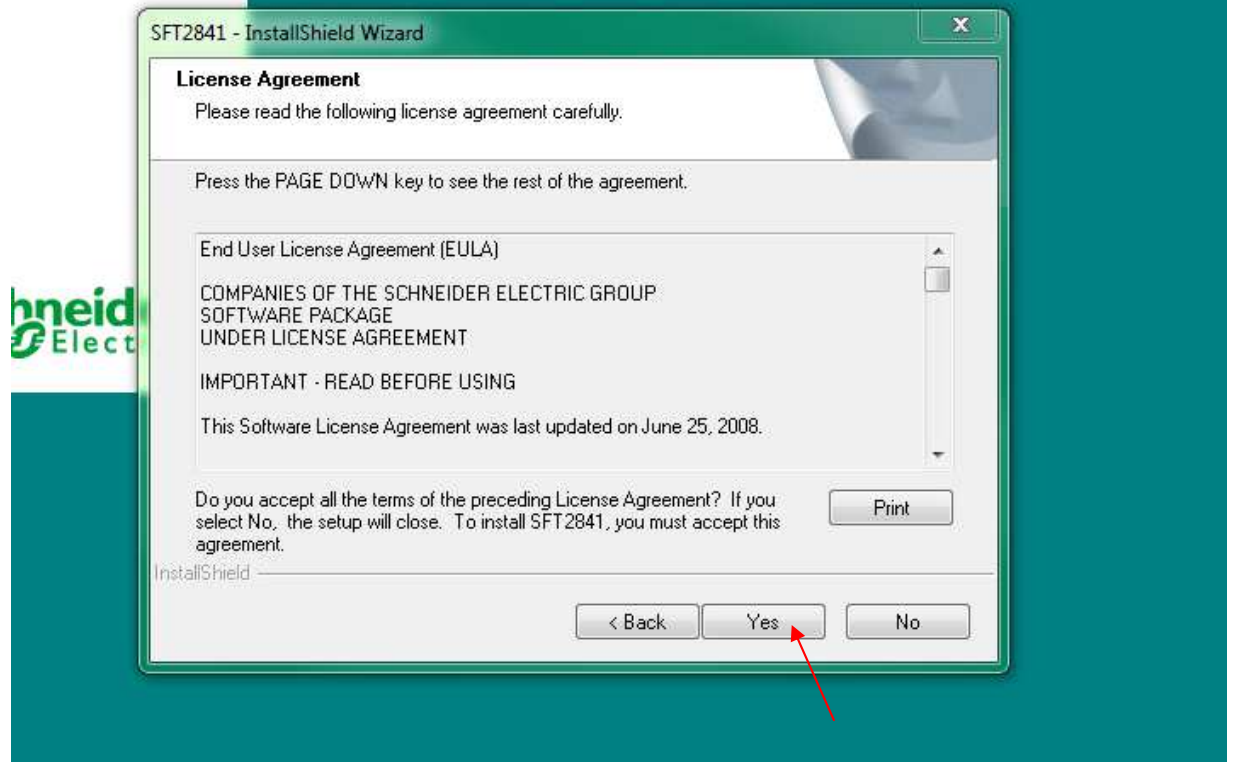

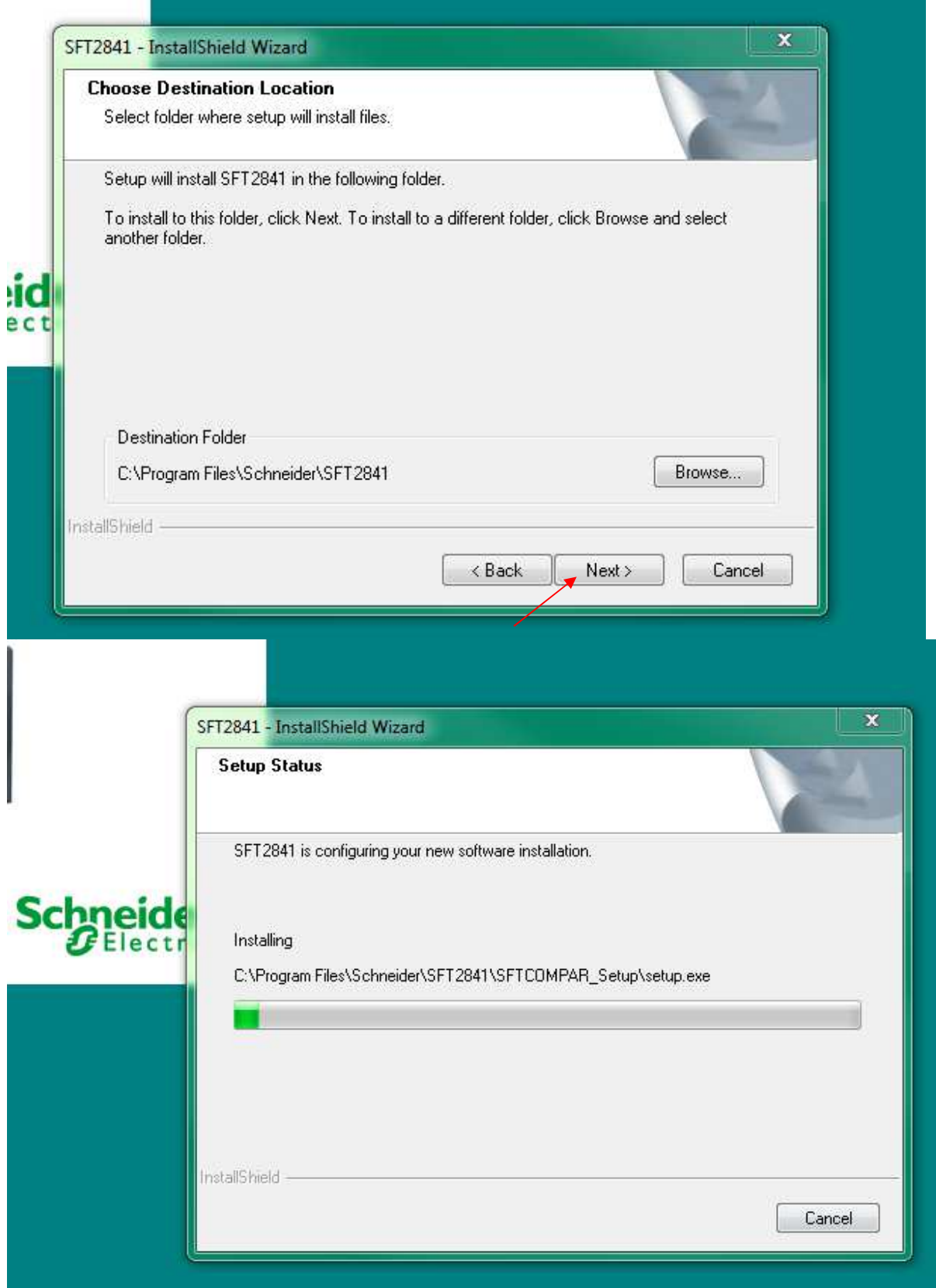

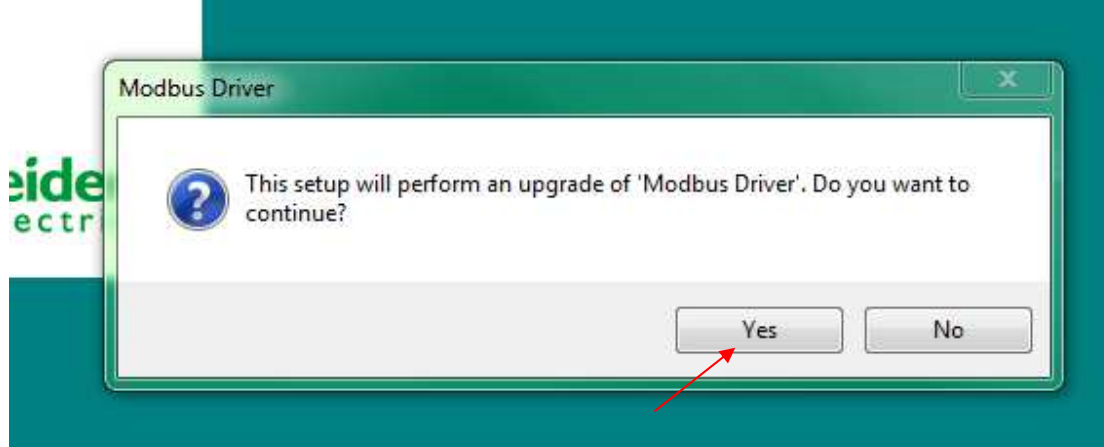

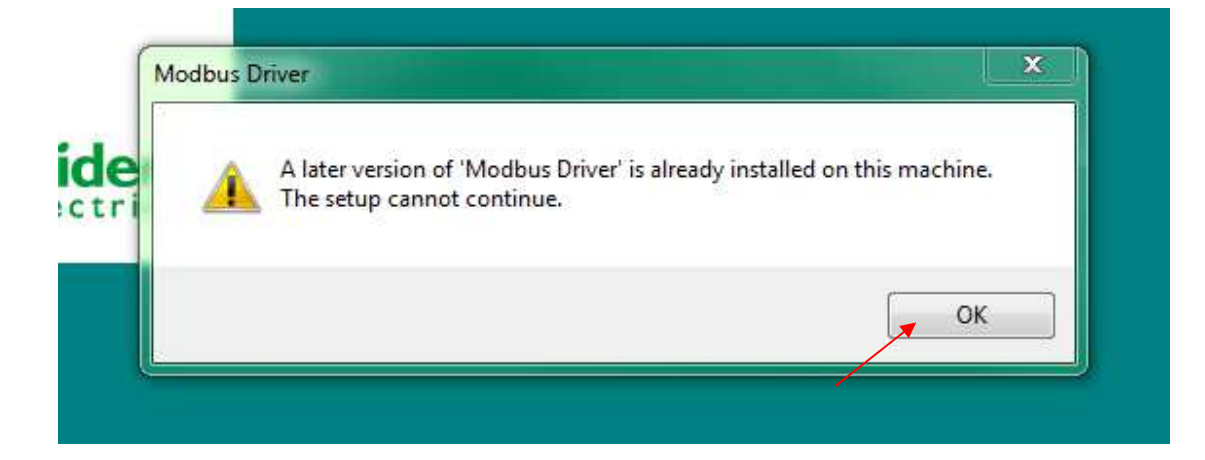

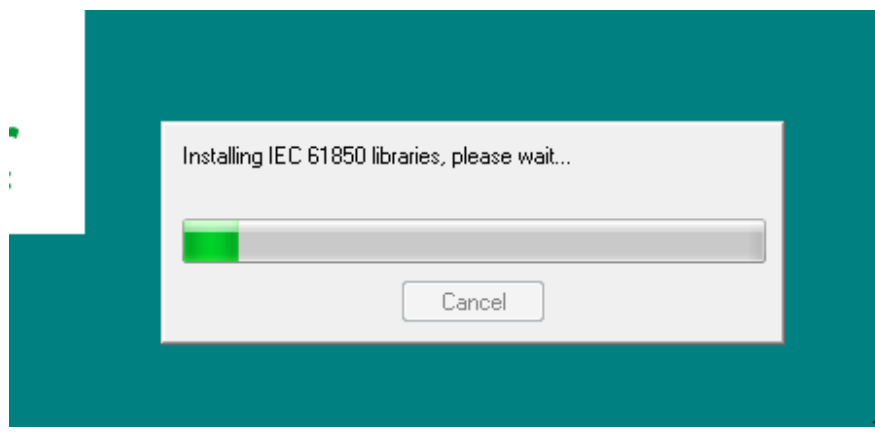

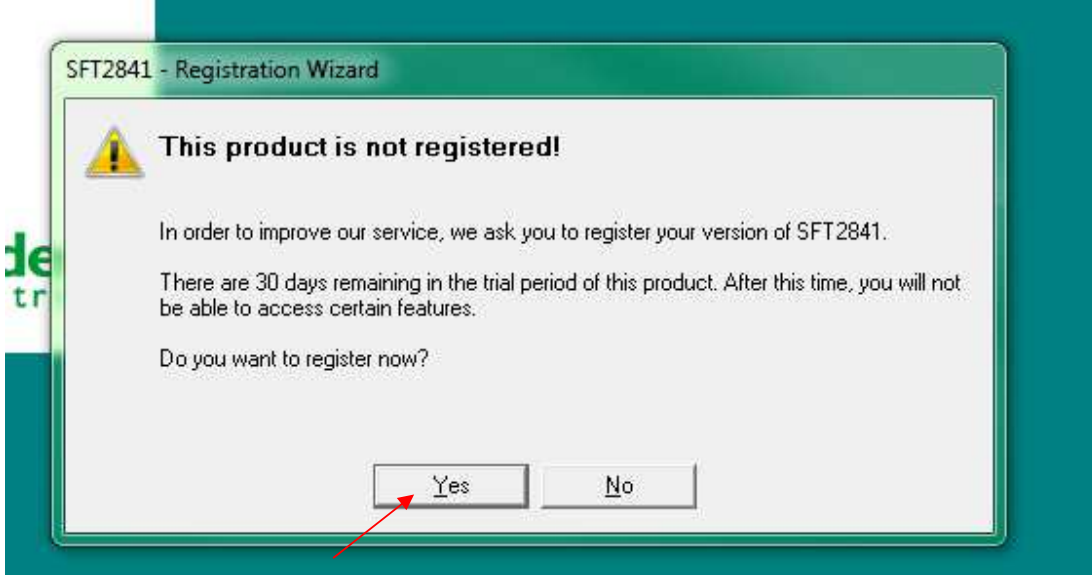

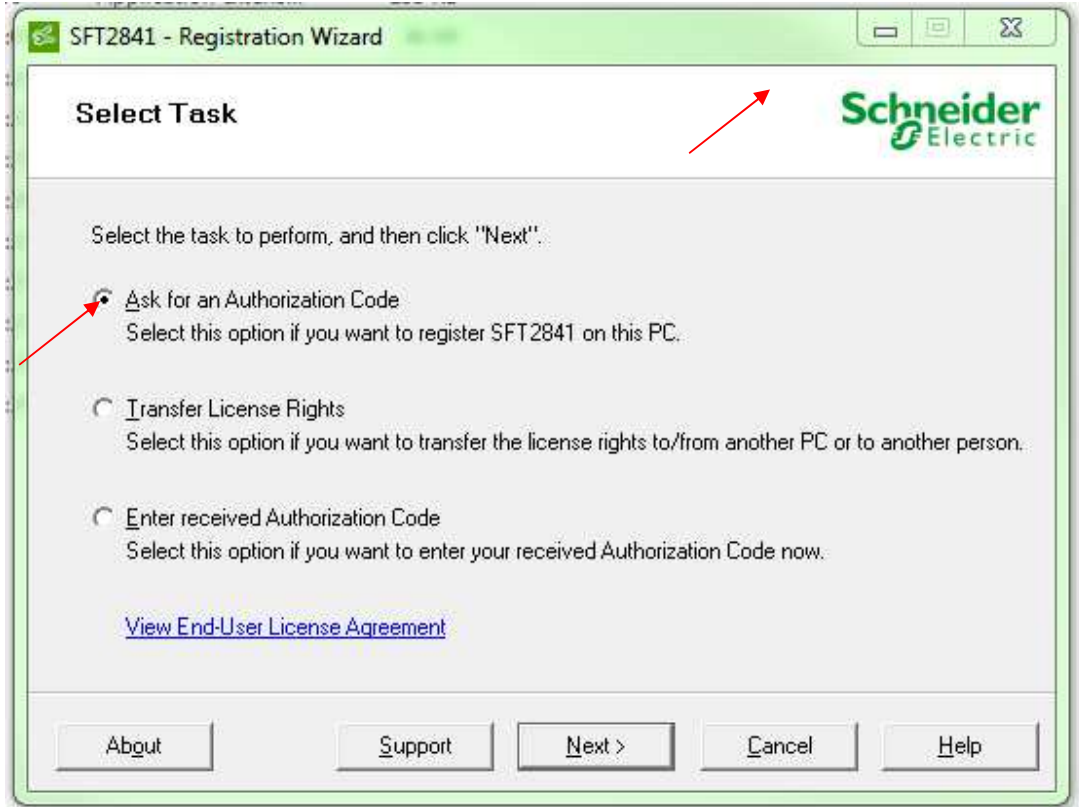

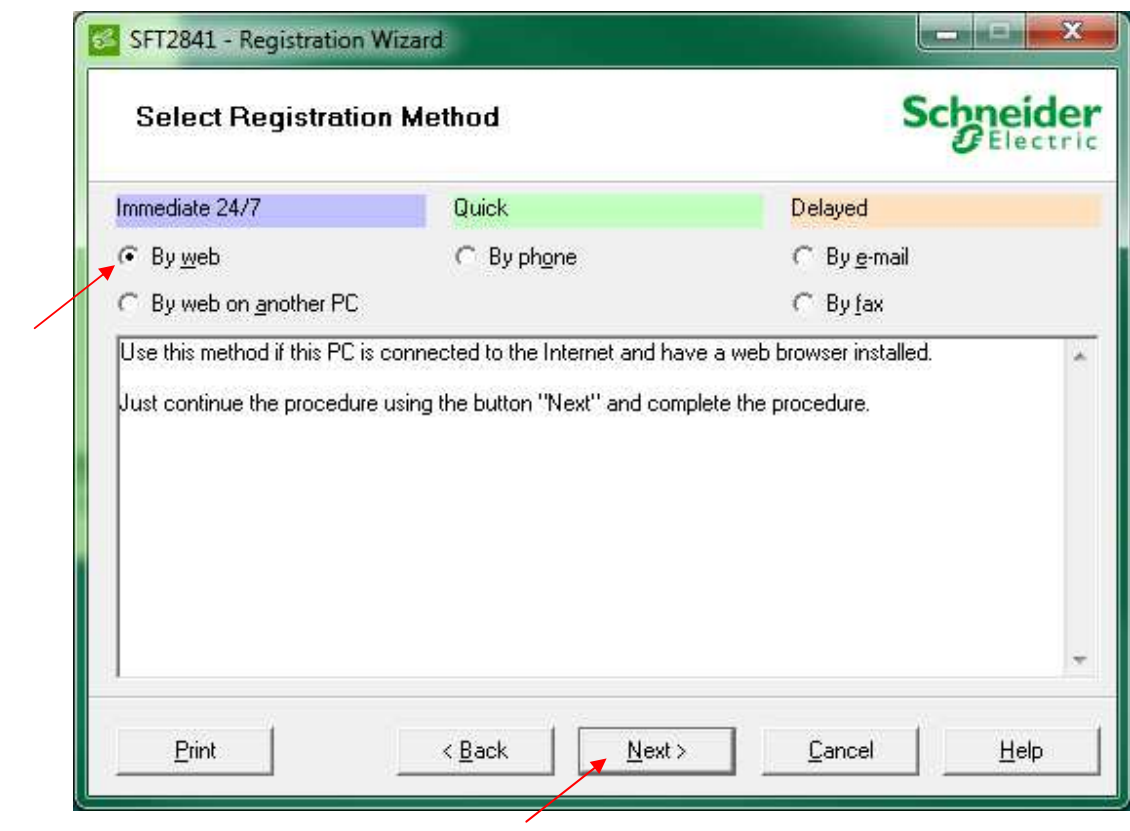

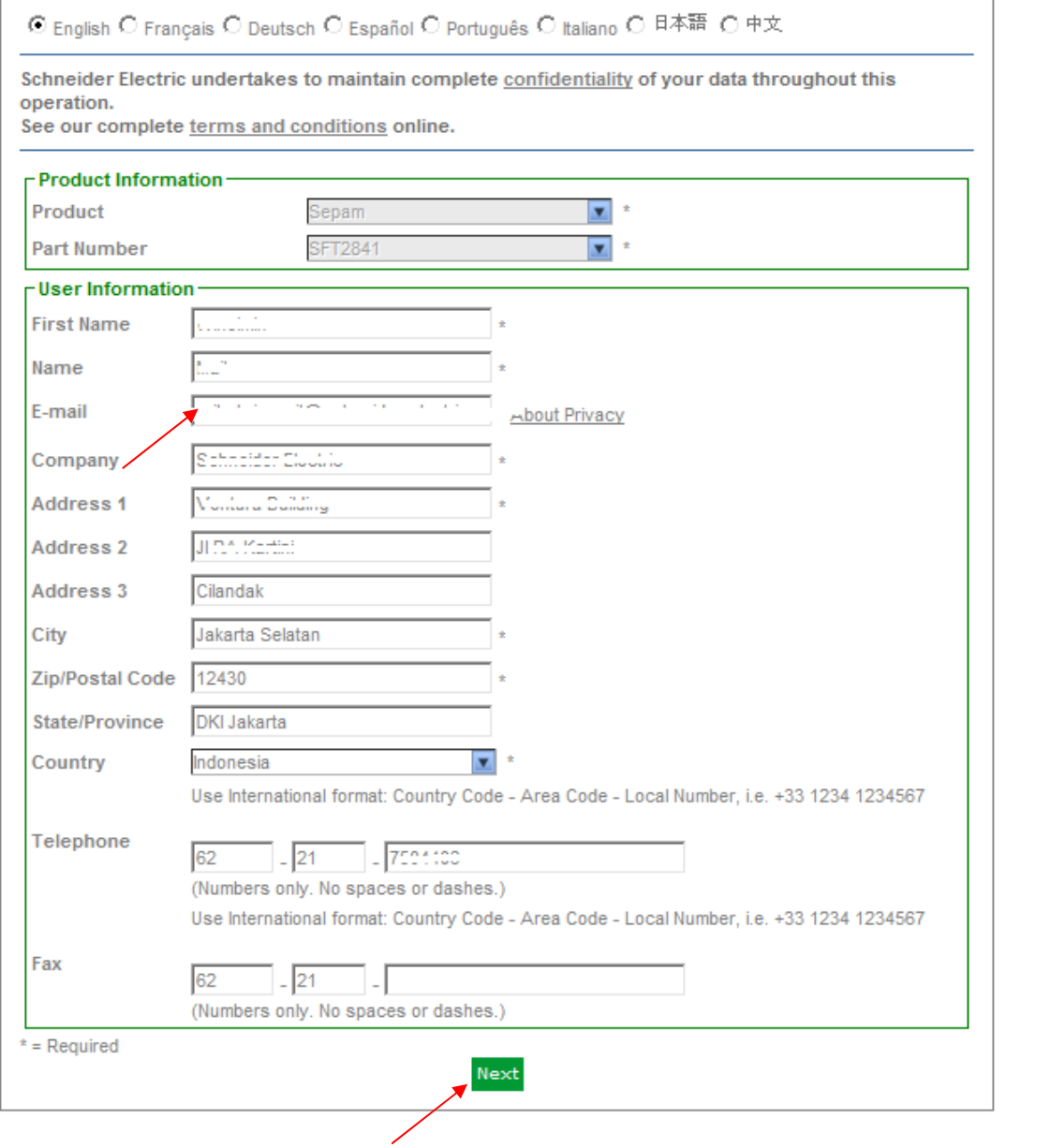

## Success!

Thank you for using our online registration to register your Schneider Electric product.

Your SEPAM 20, 40, 60, and 80 CET Software V12.0 software is now authorized permanently on this PC, allowing you to access all the functions you have purchased.

You can now close your browser.

- 5. Click Finish on the installation Wizard.
- 6. Application is ready

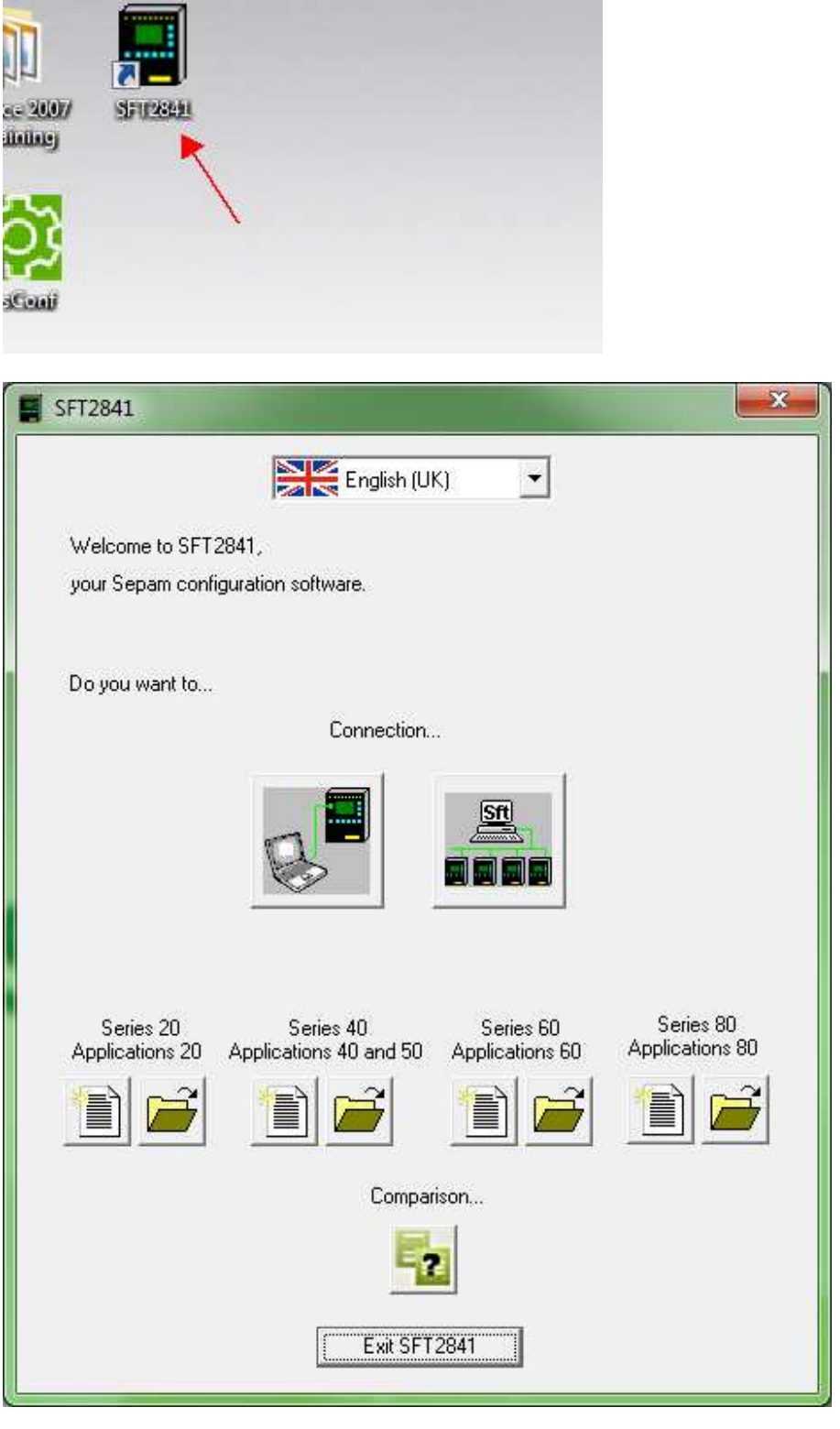